## techŜtep

Techstep
Essentials MDM
Apple DEP

Date: 01/03/2023

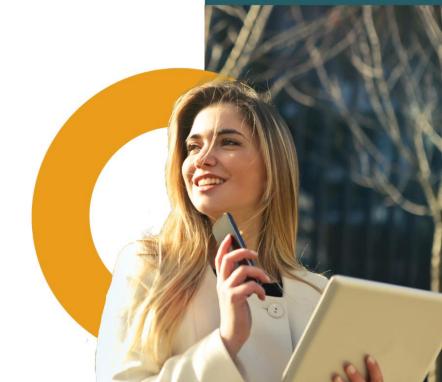

Synchronization with Apple Device Enrolment Program provides a fast and easy way to deploy MDM profile on your corporate iOS devices.

For more info about DEP, please refer to Apple documentation at:

https://www.apple.com/business/docs/site/Apple\_Business\_Manager\_Getting\_Started\_Guide.pdf

## Connecting DEP account with Essentials MDM

To configure DEP enrolment in ESSENTIALS MDM, go to DEVICES and select BULK ENROLLMENT.

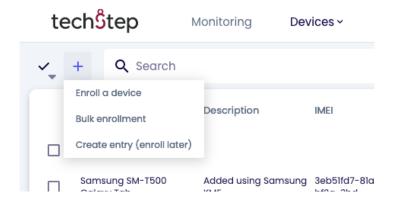

Then choose the Apple DEP method.

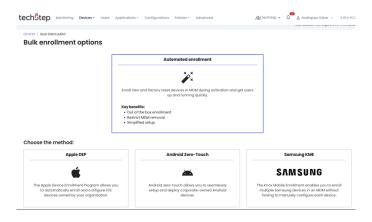

Then click Start now.

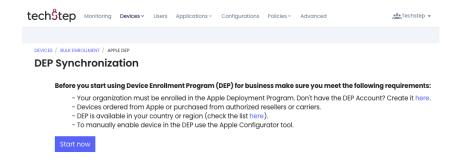

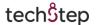

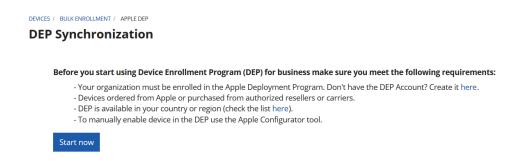

In the first step download the Essentials MDM DEP public key and click Next.

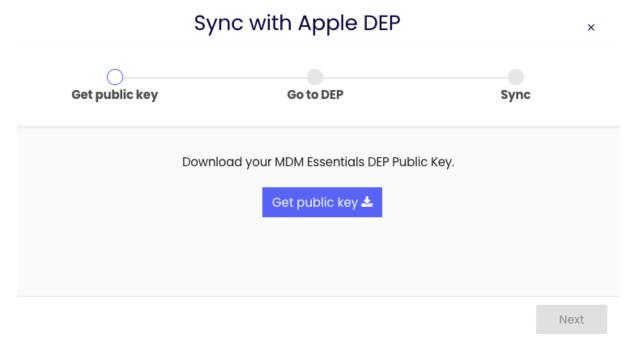

Once you have downloaded the key go to DEP portal and follow the instructions on screen.

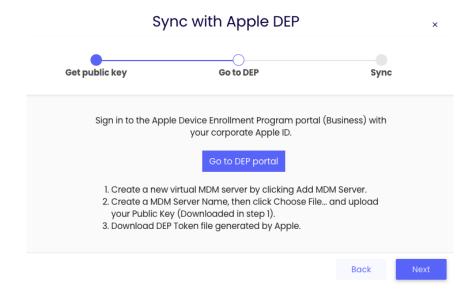

Login to the Apple portal using your Apple ID.

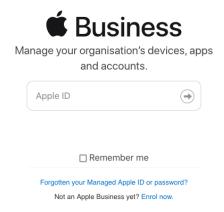

Click your name in the left bottom -> Preferences and click Add next to "Your MDM Servers"

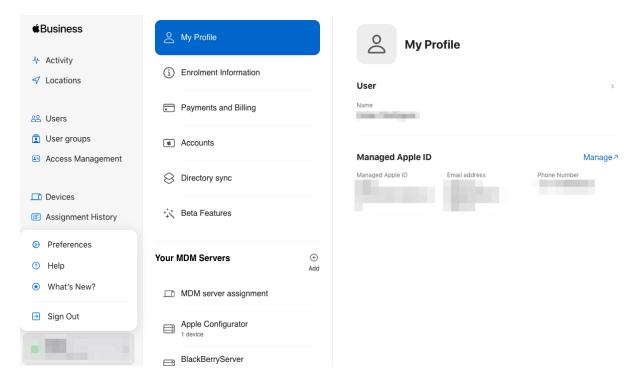

Provide the name of the server, upload the public key downloaded from Essentials MDM and click Save.

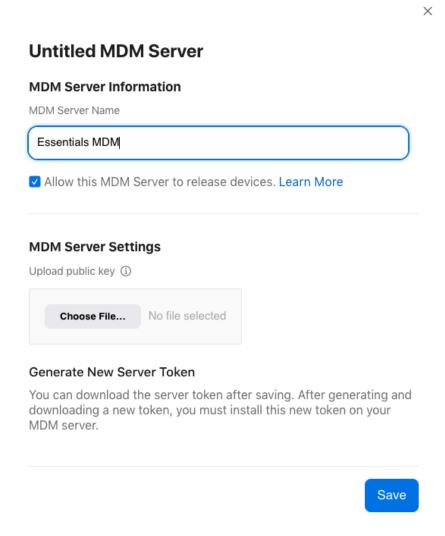

## Then download the token.

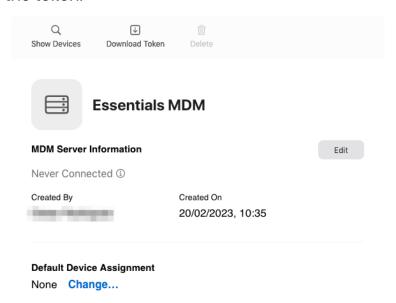

Upload the Token to Essentials MDM and click configure.

tech<sup>\$</sup>tep

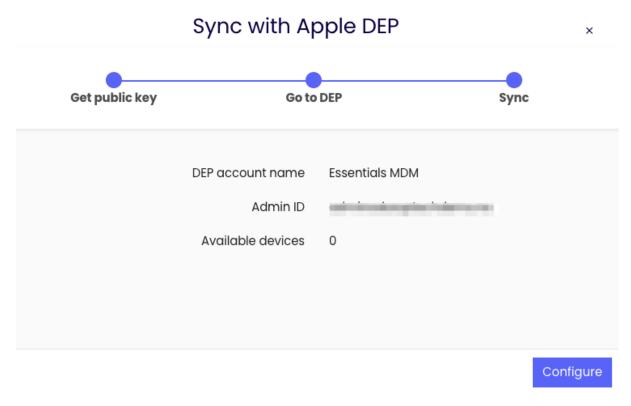

In Essentials MDM DEP settings select the default user. Setup device synchronization interval and press Save.

After configuration is saved, Start initial synchronization to synchronize all currently assigned devices on virtual MDM server. Essentials MDM synchronizes devices as planned.

Initial synchronization button is now replaced by Force synchronization button to run device synchronization.

## Available options in DEP synchronization

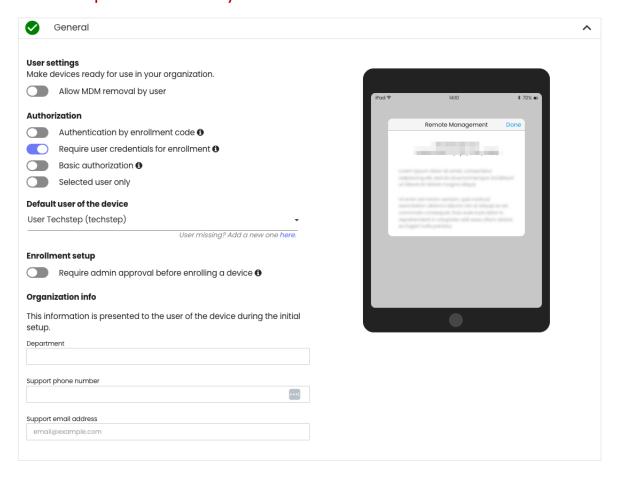

| General                           |                                                                                                    |
|-----------------------------------|----------------------------------------------------------------------------------------------------|
| Allow MDM removal by user         | If checked, the MDM profile can be removed by the user.                                                                                                    |
| Authentication by enrollment code | To add an additional level of verification, you can use the 'Authentication by enrollment code' option. This means that the user will have to enter upon registration a unique code assigned to a given user. If you check this option you will be able to adjust the code requirements in the organization settings. |

| Require user credentials for enrollment          | If checked, the user will have to provide credentials during enrollment. The user can log in with the login data to Essentials MDM or (if configured in the organization settings) with the data of any SSO service based on the SAML protocol |
|--------------------------------------------------|----------------------------------------------------------------------------------------------------|
| Basic authorization                              | If checked, the user can only log in with the Essentials MDM console login credentials.                                                                                                    |
| Default user of the device                       | Select the default user of the device.                                                                                                    |
| Require admin approval before enrolling a device | If checked, the admin will have to approve a device during enrollment.                                                                                                    |
| Department                                       | MDM profile information: department.                                                                                                    |
| Support phone number                             | MDM profile information: support phone number.                                                                                                    |
| Support email address                            | MDM profile information: support email address                                                                                                    |
| Startup settings                                 | Here you can decide which panels will be skipped during the initial setup                                                                                                    |

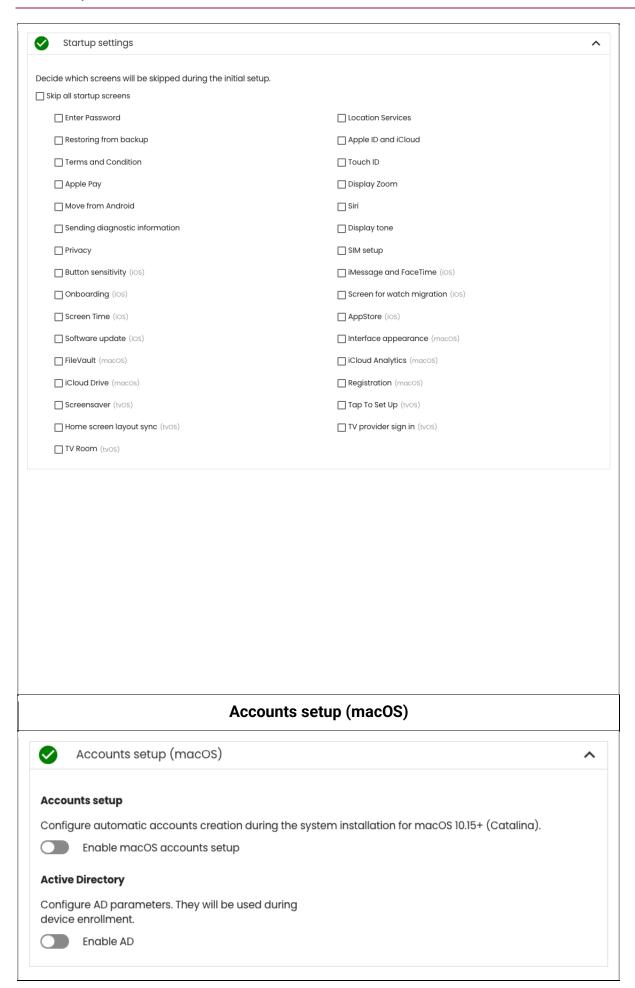

| Configure automatic accounts creation during system installation for macOS 10.15+ (Catalina) | Here you can configure the configuration screen displayed during system installation  Settings available:  O Skip primary account setup screen O Give administrator rights automatically Disable modification of primary account during system installation O Short account name (enter manually or get from the user field) Full account name (enter manually or get from user field) Create admin account |
|----------------------------------------------------------------------------------------------|----------------------------------------------------------------------------------------------------|
| Active Directory                                                                             | Here you can enter Active Directory data that will be used during account setup O Host name O Login O Password                                                                                                    |

You can always change the above options. To do this, go back to the Bulk enrollment section, select Apple DEP and then click the three dots icon next to the selected DEP account and select Edit.

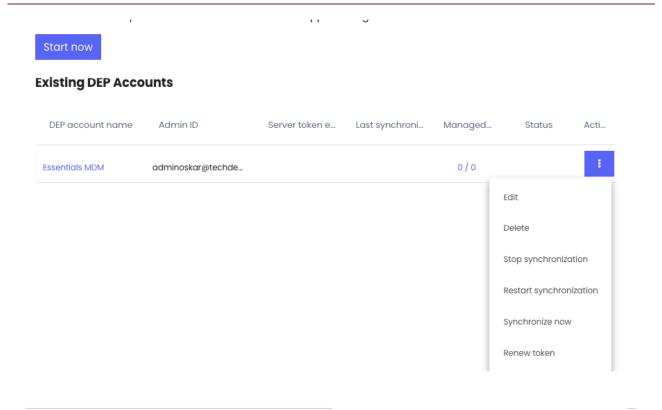